# ClubRunner

Help Articles > Club Help > Club - Administration Guide > Reports > How do I customize a template report?

# How do I customize a template report?

Michael C. - 2021-03-23 - Reports

# 4. Building and Customizing Your Report

Once you have saved your report, it is time to begin building and customizing your report.

1. Click on the Edit Content link to the right of the report you to edit it.

| Custom Reports (Optional)                        | Add                      |
|--------------------------------------------------|--------------------------|
| Name                                             | Action                   |
| Club                                             |                          |
| List of Members                                  | 🔊 🧕 Edit Content Preview |
| This displays a list of members with information | Modified: Sep 22 2016    |

 Once the page has loaded up, the report designer window will appear. The Report Content Designer will load up the report information onto the page, because you selected a template to work from. Please refer to the screen shot below:

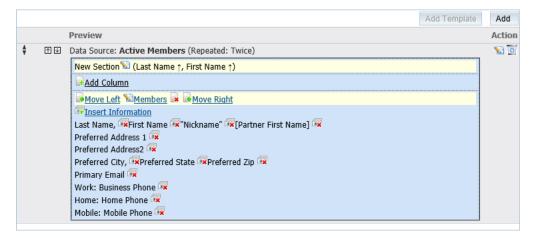

3. Clicking on **Add Column** allows you to create separate columns to divide your report. This works very similar to an Excel spreadsheet.

|   |     | Add Template                                                  | Add    |
|---|-----|---------------------------------------------------------------|--------|
|   |     | Preview                                                       | Action |
| ÷ | ^ ↓ | Data Source: Active Members (Repeated: Twice)                 | 1      |
|   |     | New Section 🔊 (Last Name ↑, First Name ↑)                     |        |
|   |     | Add Column                                                    |        |
|   |     | ▶ Move Left <sup>™</sup> Members ▶ ▶ ▶ Move Right             |        |
|   |     | The Insert Information                                        |        |
|   |     | Last Name, 🗰 First Name 🖼 "Nickname" 🙀 [Partner First Name] 🗰 |        |
|   |     | Preferred Address 1 🗮                                         |        |
|   |     | Preferred Address2 🙀                                          |        |
|   |     | Preferred City, 🗰 Preferred State 🗰 Preferred Zip 🗰           |        |
|   |     | Primary Email 🙀                                               |        |
|   |     | Work: Business Phone 🗰                                        |        |
|   |     | Home: Home Phone 🙀                                            |        |
|   |     | Mobile: Mobile Phone 🙀                                        |        |

4. When you click on Add Column, you will notice the Add Report Item window opens. Click on the check box next to Name to have a title shown at the top of the column (Title of your list) and then type out the name of the column. Finally, click the Add button when you're ready to add the column.

| Add Report Item |
|-----------------|
| Name            |
| Add Close       |

 When adding a column to the report, the item will always appear in separate box split by a line to right. To adjust column order from left to right use the **Move Left** and **Move Right** links.

|   |     |                                                       | Add Template | Add    |
|---|-----|-------------------------------------------------------|--------------|--------|
|   |     | Preview                                               |              | Action |
| ÷ | ↑ ↓ | Data Source: Active Members (Repeated: Twice)         |              | 8      |
|   |     | New Section 🐿 (Last Name ↑, First Name ↑)             |              |        |
|   |     | ₽ <mark>Add Column</mark>                             |              |        |
|   |     | Move Left Members 🐱 Move Right 🛛 Move Left Column #2  | Move Right   |        |
|   |     | IF# <u>Insert Information</u>                         |              |        |
|   |     | Last Name, 💀 First Name 🐼 "Nickname" 😿 [Partner First |              |        |
|   |     | Name] 🔯                                               |              |        |
|   |     | Preferred Address 1 🗰                                 |              |        |
|   |     | Preferred Address2 🙀                                  |              |        |
|   |     | Preferred City, 📴 Preferred State 🗰 Preferred Zip 🙀   |              |        |
|   |     | Primary Email 🗰                                       |              |        |
|   |     | Work: Business Phone 🗰                                |              |        |
|   |     | Home: Home Phone 🙀                                    |              |        |
|   |     | Mobile: Mobile Phone 📴                                |              |        |

6. The **insert information** link provides the ability to select information from ClubRunner.

|   |     |                                                       | Add Template                        | Add   |  |  |
|---|-----|-------------------------------------------------------|-------------------------------------|-------|--|--|
|   |     | Preview                                               |                                     | Actio |  |  |
| ŧ | ↑ ↓ | Data Source: Active Members (Repeated: Twice)         |                                     | S 👔   |  |  |
|   |     | New Section 🐿 (Last Name ↑, First Name ↑)             |                                     |       |  |  |
|   |     | Add Column                                            |                                     |       |  |  |
|   |     | Move Left Members 💀 Move Right                        | ▶ <u>Move Left</u> <u>Column #2</u> |       |  |  |
|   |     | Insert Information                                    | 4 Insert Information                |       |  |  |
|   |     | Last Name, 🖙 First Name 🐨 "Nickname" 🗰 [Partner First |                                     |       |  |  |
|   |     | Name] 🛤                                               |                                     |       |  |  |
|   |     | Preferred Address 1 🗰                                 |                                     |       |  |  |
|   |     | Preferred Address2 🗰                                  |                                     |       |  |  |
|   |     | Preferred City, 🗰 Preferred State 🗰 Preferred Zip 🗰   |                                     |       |  |  |
|   |     | Primary Email 🙀                                       |                                     |       |  |  |
|   |     | Work: Business Phone 🙀                                |                                     |       |  |  |
|   |     | Home: Home Phone 🙀                                    |                                     |       |  |  |
|   |     | Mobile: Mobile Phone 💷                                |                                     |       |  |  |

- 7. Within the **Add Report Item** window, the following options are available:
  - **Add on new line:** Gives you the ability to move the information to the next line (Below the last added info).
  - **Prefix:** Text you wish to appear before the information (Example: "First Name")
  - Source: This is the information from the database; this function can grab information from many places in ClubRunner. The chart on the next page shows the source and the fields available.
  - $\circ~$  **Postfix**: Text you wish to appear after the information.
  - **Format:** Allows you to apply formatting to bold, underline and/or italicize the font.
- Using these options, select and enter information you want added to the report.
   Once all changes have been applied, simply click the Add button.

|                 |             | Add Report Item |           |
|-----------------|-------------|-----------------|-----------|
| Add on new line |             |                 |           |
| Prefix          | Source Club | ✓ City          | ✓ Postfix |
| Font 10 V Black | ~           |                 |           |
| Format B        | ū           |                 |           |
|                 |             | Add Close       |           |

- 9. Once added, you can delete or edit the information added. To edit, click the words that appear in the box. To delete, click the red X icon.
- To move the data/field to a different location on the report click on the edit icon on the right beside the trashcan.

|   |                       |                                                       | Add Template                      | Add  |
|---|-----------------------|-------------------------------------------------------|-----------------------------------|------|
|   |                       | Preview                                               |                                   | Acti |
| ŧ | $\uparrow \downarrow$ | Data Source: Active Members (Repeated: Twice)         |                                   | 1    |
|   |                       | New Section 🐿 (Last Name ↑, First Name ↑)             |                                   |      |
|   |                       | Add Column                                            |                                   |      |
|   |                       | ▶ <u>Move Left ऒMembers</u> 😺 ▶ <u>Move Right</u>     | Move Left SColumn #2 😺 Move Right |      |
|   |                       | Insert Information                                    | Insert Information                |      |
|   |                       | Last Name, 🗰 First Name 🗰 "Nickname" 💷 [Partner First |                                   |      |
|   |                       | Name] 🗰                                               |                                   |      |
|   |                       | Preferred Address 1 🙀                                 |                                   |      |
|   |                       | Preferred Address2 🗰                                  |                                   |      |
|   |                       | Preferred City, 🗰 Preferred State 🗰 Preferred Zip 🙀   |                                   |      |
|   |                       | Primary Email 🗰                                       |                                   |      |
|   |                       | Work: Business Phone 🗰                                |                                   |      |
|   |                       | Home: Home Phone 🙀                                    |                                   |      |
|   |                       | Mobile: Mobile Phone 🙀                                |                                   |      |

11. This takes you to the **Report Section Designer**. Click on the **edit icon** on the right.

| Select Section Data<br>Source<br>Active Members<br>Club<br>Custom Fields<br>Label<br>Membership | Name New Section Repeat Update | kbox below if you would like<br>w Section<br>Double V                                                                                                    | the Section Name to appear above y                                            |           |         |
|-------------------------------------------------------------------------------------------------|--------------------------------|----------------------------------------------------------------------------------------------------|-------------------------------------------------------------------------------|-----------|---------|
|                                                                                                 |                                |                                                                                                    | ports where you can show data rela<br>mbers within all clubs in a district, g |           | within  |
|                                                                                                 |                                |                                                                                                    |                                                                               | Ade       | d Group |
|                                                                                                 | Name                           | Data Source                                                                                                    | Preview                                                                       |           | Action  |
|                                                                                                 | No Grouping                    |                                                                                                    |                                                                               |           |         |
|                                                                                                 | Name                           | Section Item Preview                                                                                                    |                                                                               |           | Action  |
|                                                                                                 | Default Layout                 | Members<br>Last Name, First Name "Nii<br>Preferred Address 1<br>Preferred Address2<br>Preferred City, Preferred St<br>Primary Email<br>Work: Business Phone<br>Home: Home Phone<br>Mobile: Mobile Phone | ckname" [Partner First Name]<br>ate Preferred Zip                             | Column #2 |         |

12. This will take you into the **Section Item Designer**. From here you can sort, delete, or edit a column. Click on the **edit icon** on the right beside the trashcan for the column you want to change.

#### **Report Section Designer**

# Section Item Designer

| Contine |  |
|---------|--|
| Sorting |  |

|             |    | Reset   | To Default | Add Sorting Field |
|-------------|----|---------|------------|-------------------|
| Sorting Fie | Id | $Z\toA$ |            | Action            |
| Name        | 1  | No      |            | S 2               |
| First Name  | 2  | No      |            | S 🖸               |
|             |    |         |            |                   |

|                                                |                                                                        |                                                                                                    | Add       |
|------------------------------------------------|------------------------------------------------------------------------|----------------------------------------------------------------------------------------------------|-----------|
|                                                |                                                                        | Preview                                                                                                    | Actio     |
| ÷                                              | •                                                                      | Members           Last Name, First Name "Nickname" [Partner First Name]           Preferred Address 1           Preferred Address2           Preferred City, Preferred State Preferred Zip           Primary Email           Work: Business Phone           Home: Home Phone           Mobile: Mobile Phone |           |
| ŧ                                              | ₩ ₽                                                                    | Column #2                                                                                                    |           |
| Sectio                                         | n Item I                                                               | Preview                                                                                                    |           |
| Mem                                            | bers                                                                   |                                                                                                    | Column #2 |
| Prefe<br>Prefe<br>Prefe<br>Prim<br>Worl<br>Hom | erred Ad<br>erred Ad<br>erred Cit<br>ary Ema<br>k: Busine<br>k: Busine | dress2<br>y, Preferred State Preferred Zip<br>il<br>ess Phone                                                                                                    |           |

13. This will take you to the **Column Designer** page. Click on the up or down arrows to move the data/field up or down. Once done, you can click on the **Go Back** button near the bottom of the page.

### Column Designer

| Column Settings                                                                        |
|----------------------------------------------------------------------------------------|
| Select the checkbox below if you would like the Column Name to appear above your data. |
| Name Members                                                                           |
| Horizontal Align Default 🗸                                                             |
| Vertical Align Default 🗸                                                               |
| Update                                                                                 |

|   |      |          |         |                     |         |                  | Add           |
|---|------|----------|---------|---------------------|---------|------------------|---------------|
|   |      | New Line | Prefix  | Value               | Postfix | Custom Format    | Actio         |
| ŧ | শ⊎   | False    |         | Last Name           | ,       | 10 Color [Black] | <b>%</b> ]    |
| ŧ |      | False    |         | First Name          |         | 10 Color [Black] | <b>%</b> ] [] |
| ŧ | শ⊎   | False    |         | Nickname            | п       | 10 Color [Black] | <b>S</b>      |
| ÷ | শ⊎   | False    | [       | Partner First Name  | ]       | 10 Color [Black] | <b>S</b>      |
| ŧ | .↑ ↓ | True     |         | Preferred Address 1 |         | 10 Color [Black] | <b>S</b>      |
| ŧ | শ⊎   | True     |         | Preferred Address2  |         | 10 Color [Black] | <b>S</b>      |
| ŧ | ^ ₽  | True     |         | Preferred City      | ,       | 10 Color [Black] | <b>S</b>      |
| ŧ | ∱ ₽  | False    |         | Preferred State     |         | 10 Color [Black] | <b>S</b> 🔽    |
| ÷ | শ⊎   | False    |         | Preferred Zip       |         | 10 Color [Black] | <b>S</b> 🔽    |
| • | ↑ ₽  | True     |         | Primary Email       |         | 10 Color [Black] | <b>%</b> ]    |
| ŧ | শ⊎   | True     | Work:   | Business Phone      |         | 10 Color [Black] | <b>S</b> 2    |
| ŧ | ^ ₽  | True     | Home:   | Home Phone          |         | 10 Color [Black] | <b>S</b> 🔽    |
| ŧ | ↑ ₩  | True     | Mobile: | Mobile Phone        |         | 10 Color [Black] | <b>%</b> ] 🔽  |

×

Column Preview

Members Last Name, First Name "Nickname" [Partner First Name] Preferred Address 1 Preferred Address2 Preferred City, Preferred State Preferred Zip Primary Email Work: Business Phone Home: Home Phone Mobile: Mobile Phone

## Next: How to Generate a eDirectory Report.

## **Related Content**

- How do I generate an eDirectory report?
- How do I build a report without a template using the eDirectory report builder?
- How do I setup a custom report with the eDirectory builder?
- How do I access the eDirectory builder?
- How do I download Word & PDF reports using eDirectory Reports?